# **Appointment of Consumer Privacy / Health Care Ombudsman**

- **Step 1** Click the **Bankruptcy** link on the CM/ECF Main Menu. (See Figure 1) **FECF Bankruptcy** Adversary Query **Reports Utilities Search** Logout **Figure 1 Step 2** The **Bankruptcy Events** screen displays. (See Figure 2) **FECF** Bankruptcy Adversary Query **Utilities Reports** Search Logout **Bankruptcy Events** Answer/Response... Appeal **Batch Filings Claim Actions** Creditor Maintenance... **File Claims** Motions/Applications **Multi-Case Docketing Notices** <u>Other</u> Plan Trustee/US Trustee **Trustee's 341 Filings Figure 2** Click **Trustee/US Trustee**. **Step 3** The **Case Number** screen displays. (See Figure 3) **FECE Bankruptcy** Adversary Query **Reports Utilities Search** Logout File a Plan **Case Number** 09-30006 Find This Case Next Clear **Figure 3**
	- Enter the case number in yy-nnnnn format and click **Next** to continue.

# **Step 4** The **Available Events** screen is displayed. (See Figure 4)

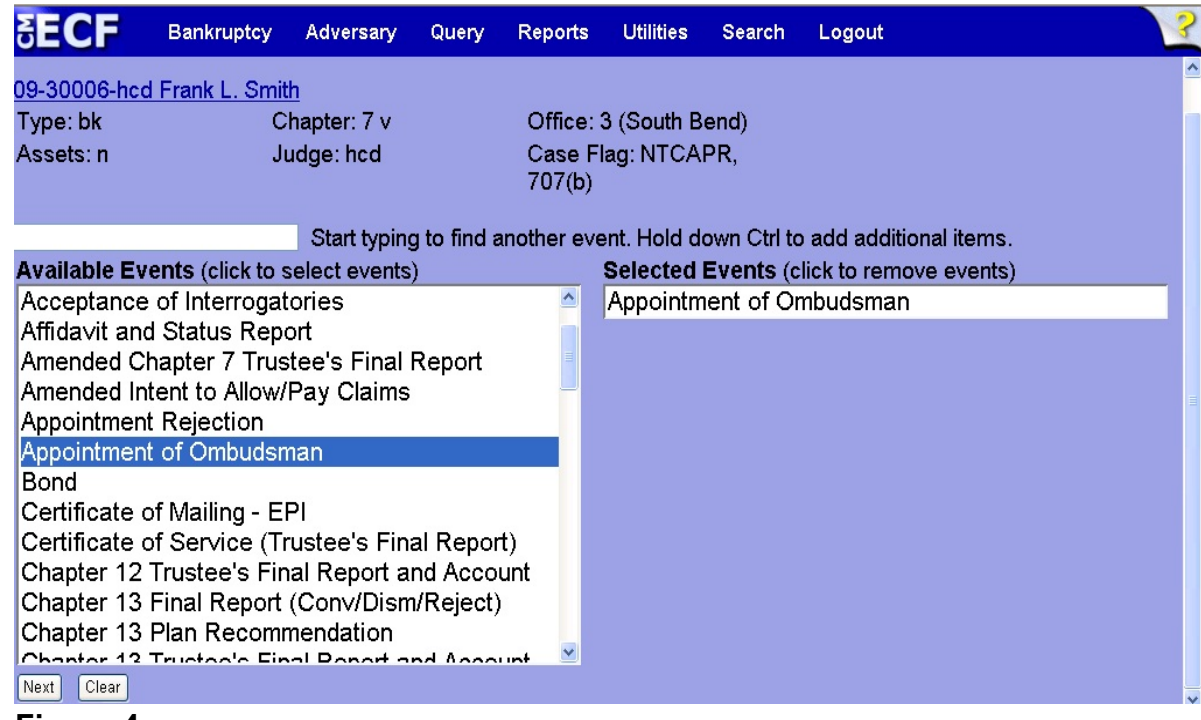

#### **Figure 4**

- To locate the event, either scroll down the selection box or start typing the event in the box above **Available Events**. In this example, start typing "appointment" until it is displayed in the **Available Events** list.
- When the event is located, highlight it with your mouse, which will place it in the **Selected Events** on the right of the screen.
- When the correct event is chosen and in the **Selected Events** box, click **Next** to continue.

**Step 5** The **Party Selection** screen appears. (See Figure 5)

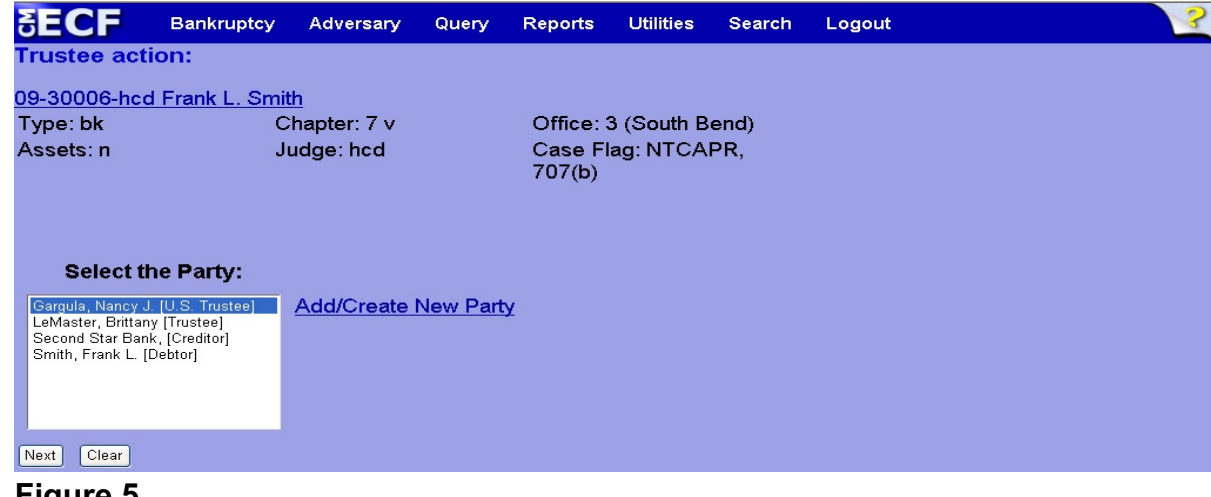

**Figure 5**

Highlight the party filer and click **Next** to continue.

**Step 6** The **PDF Document Selection** screen will then display. (See Figure 6a)

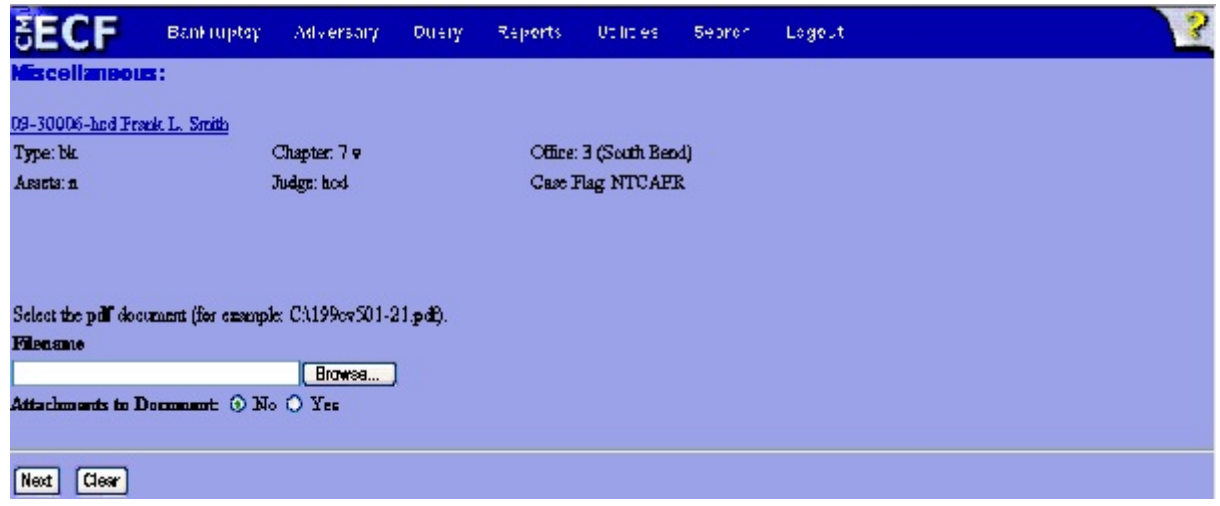

# **Figure 6a**

- Click the **Browse** button, then navigate to the directory where the PDF file is located and select it with your mouse.
	- To make certain you are about to associate the correct PDF file for this entry, right click on the filename with your mouse and select **Open**. (See Figure 6b)

| Starter Database Area - Netscape                                                                              |                                                       |                                                                                                    |                                                                                                |              |                                                                                                    |                             |                                   | ENNE                                                                                                    |             | $  B $ $\times$          |
|----------------------------------------------------------------------------------------------------|-------------------------------------------------------|----------------------------------------------------------------------------------------------------|------------------------------------------------------------------------------------------------|--------------|----------------------------------------------------------------------------------------------------|-----------------------------|-----------------------------------|----------------------------------------------------------------------------------------------------|-------------|--------------------------|
| Edit<br>View<br>Go                                                                                            | Communicator                                          | Help                                                                                                    |                                                                                                |              |                                                                                                    |                             |                                   |                                                                                                    |             |                          |
| Forward<br>Back                                                                                               | Reload                                                | 帶<br>Home<br>Search                                                                                                    | Mu<br>Netscape                                                                                 | C 6<br>Print | 骨<br>Security                                                                                                    | $\overline{\omega}$<br>Shop | 2<br>Stop                         |                                                                                                    |             |                          |
| Bookmarks & Location: https://bkv2.aotx.ao.dcn/cgi-bin/login.pl?595610620992932-L_916_0-1                     |                                                       |                                                                                                    |                                                                                                |              |                                                                                                    |                             |                                   |                                                                                                    |             | $\overline{\phantom{a}}$ |
|                                                                                                    |                                                       |                                                                                                    |                                                                                                |              |                                                                                                    |                             |                                   |                                                                                                    |             |                          |
| 图 trainer 图                                                                                                   | atrain-PACER                                          | 网 atrain 网 astudent1 网 bkv2 网 CM/ECF INTERNAL @ CMECF RESOURCE                                                                                                    |                                                                                                |              |                                                                                                    |                             |                                   | RealPlayer                                                                                                    |             |                          |
|                                                                                                    | File Upload<br>Look in:                               | <b>O</b> PDF Files                                                                                                    |                                                                                                |              |                                                                                                    | $\blacksquare$              | ← 日 啓 丽 ·                         | ? X                                                                                                    | <b>gout</b> |                          |
| <b>File a Motion:</b><br>02-10069 Frank T<br>Select the <b>pdf</b> doc<br><b>Filename</b><br>Attachments to D | G<br>History<br>Desktop<br><b>ASA</b><br>My Documents | 20largest.pdf<br>Affidavit.pdf<br>Amended Schedules.pdf<br>ANSWER.pdf<br>Applicati<br>Applicati<br>Applicati<br><b>A</b> apptsuce<br>Aappttr.P<br><b>N</b> BNC Ord | Application - Filing Fees.pdf<br>Select<br>Open<br>₩<br>Print<br>Scan for Viruses<br>Open With |              | BNC 341Ntc.pdf<br>CertSvc.PDF<br>Claimform.pdf<br>Complaint.pdf<br><b>CREDDISK.PDF</b><br>Daniels_Dale_VPCh7.pdf<br>Declaration.pdf<br>Document.PDF<br>Exhibit A - Vol Petition.pdf | Copy of Martin.pdf          | Copy of Application to Employ.pdf | Exhibit.pc<br>HearingNt<br>Inventory<br>Involunta<br>iointmotio<br>List of All<br>Martin.pd<br>TMemoins<br>Motion Mu<br>Motion to<br>Motion to |             |                          |
| Clear<br>Next                                                                                                 | My Computer<br>My Network P                           | $\left  \cdot \right $<br>File name:<br>Files of type:                                                                                                    | <b>Ouick View Plus</b><br>Quick Print<br>(S) WinZip<br>Send To                                 | ٠            | bensation.pdf                                                                                                    |                             | $\blacktriangledown$              | $\blacktriangleright$<br>Open<br>Cancel                                                                                                    |             |                          |

**Figure 6b**

- This will launch Adobe Acrobat Reader which will display the contents of the imaged document. Verify that the document is correct.
- Close the Adobe application and click **Open** on the file upload dialogue box. (See Figure 6c)

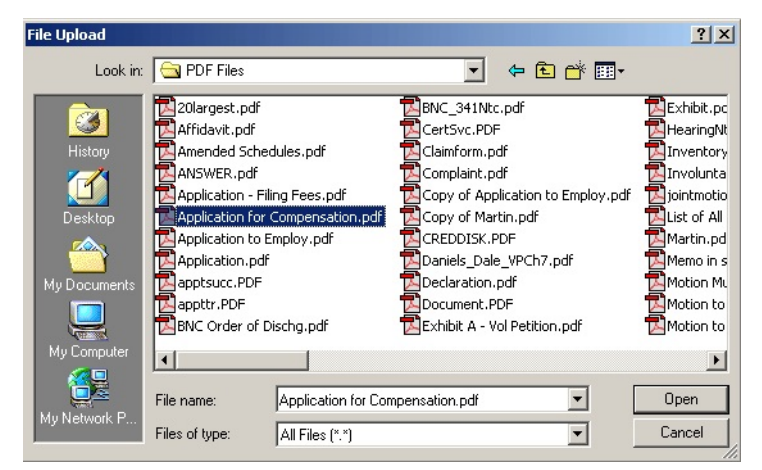

**Figure 6c**

• The **PDF Document Selection** screen will then show the pathway to the PDF file. (See Figure 6d)

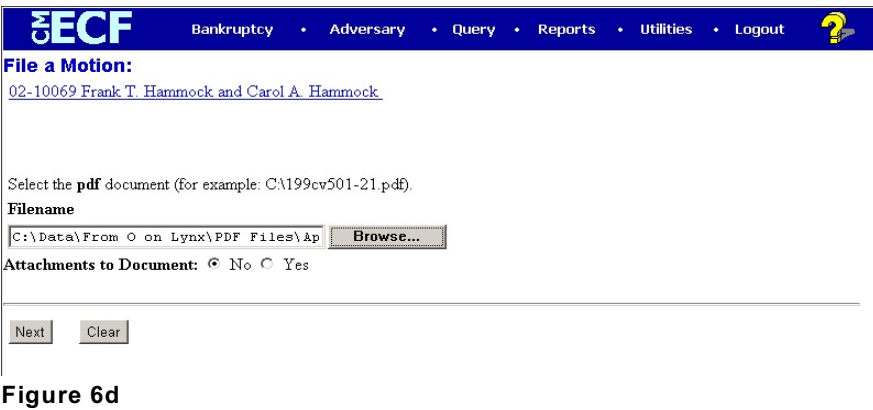

- Click **Next** to continue.
- **Step 7** The **Party Search** screen displays. (See Figure 7)

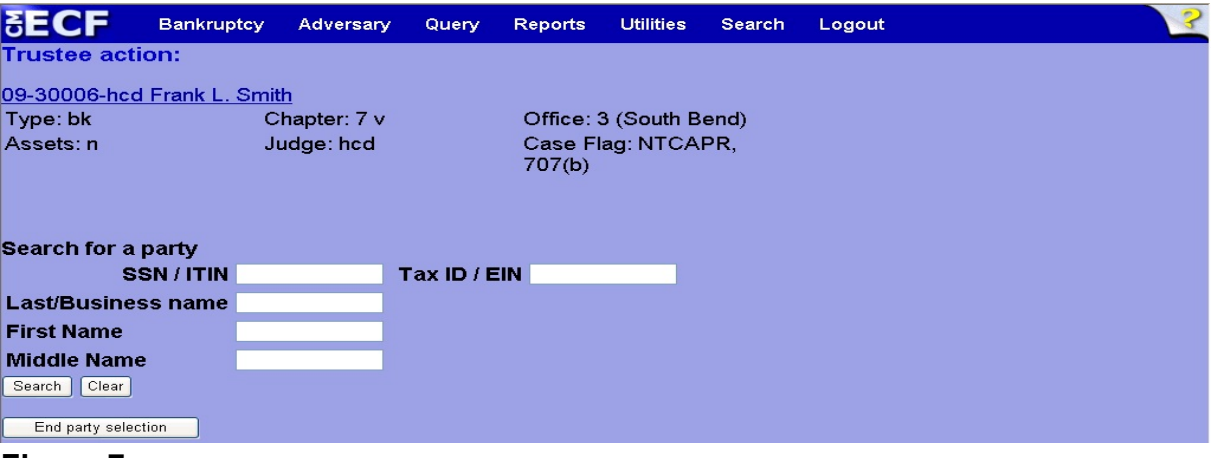

#### **Figure 7**

 Enter the appointee's last name in the **Last/Business name** field and click **Search** to continue.

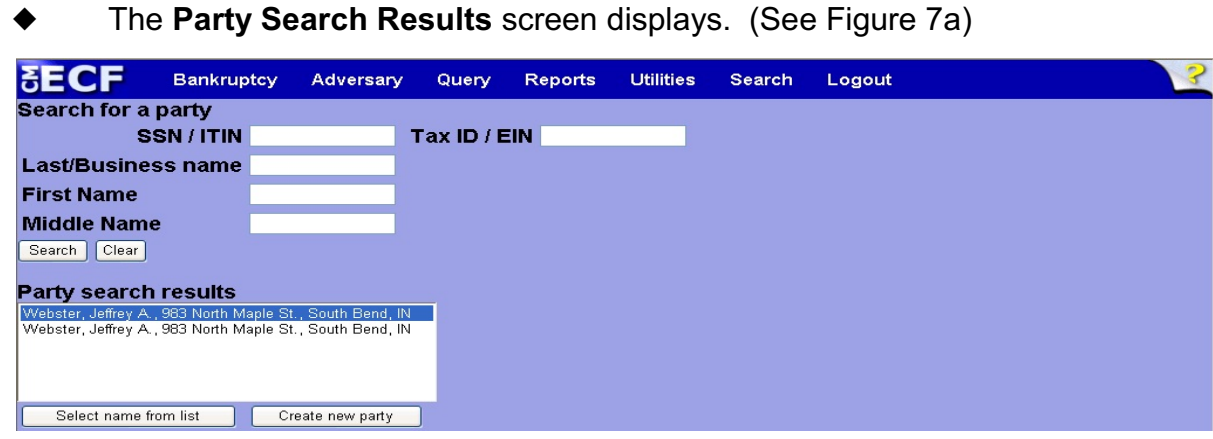

# **Figure 7a**

 Select the appropriate party. A pop-up window will display all address information for the party. (See Figure7b)

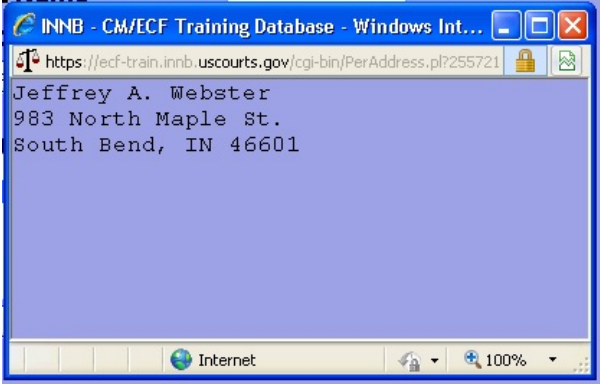

### **Figure 7b**

- If the party information is correct, click **Select name from list** to continue. The pop-up window will automatically close.
	- **NOTE:** If the appointee does not exist in the system, click **Create new party** to add all name and address information to the database.

The **Party Information** screen will display. (See Figure 7c)

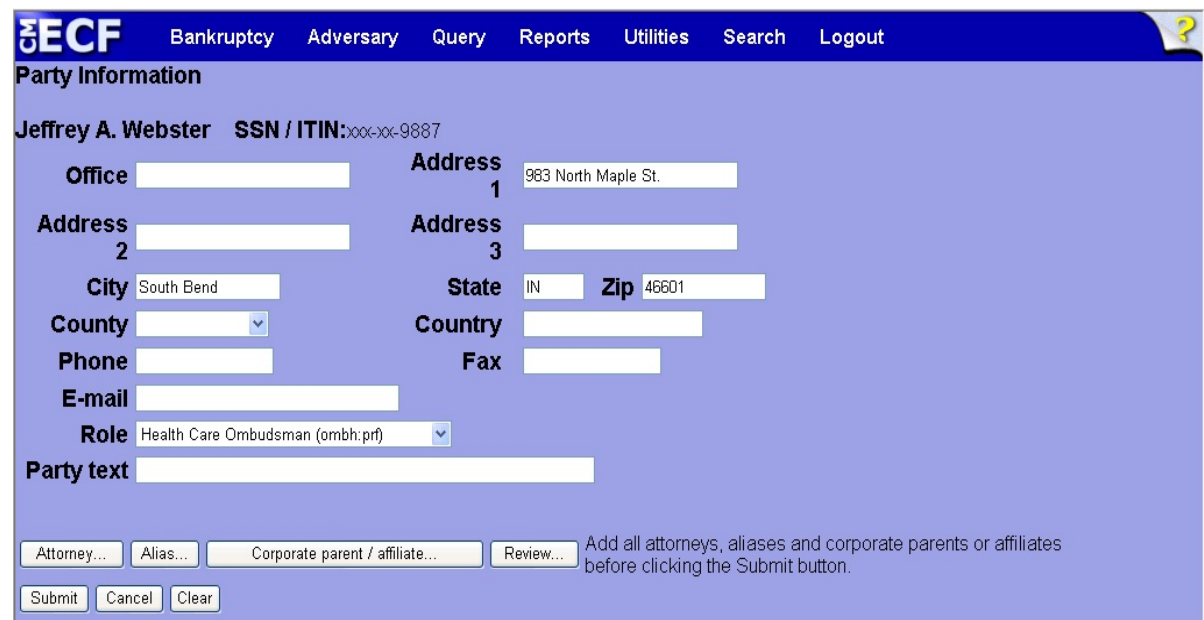

# **Figure 7c**

- Expand the **Role** pick list and select either **Health Care Ombudsman** or **Consumer Privacy Ombudsman**.
- Click **Submit** to continue.
- **Step 8** The **Party Search** screen displays again. (See Figure 8)

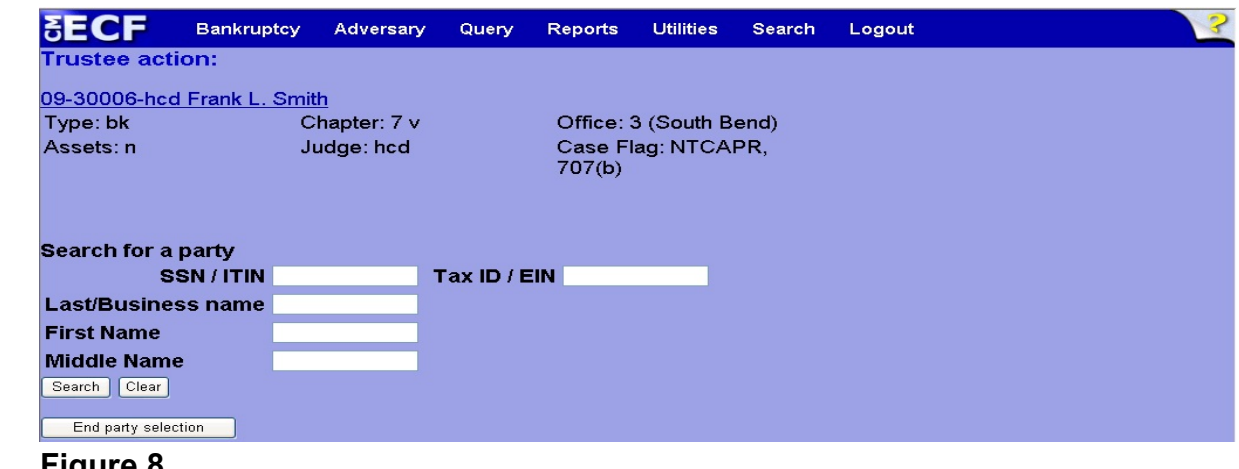

**Figure 8**

Click **End party selection** to continue.

**Step 9** A Text box screen displays (See Figure 9)

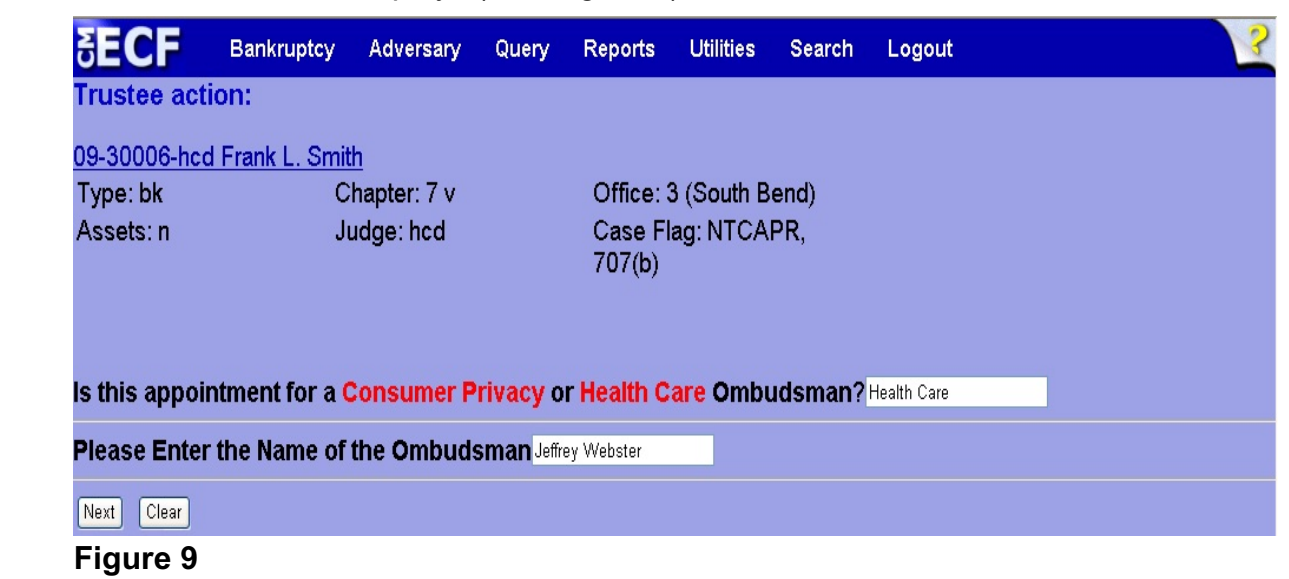

- Enter appropriate responses in the text boxes provided and click **Next** to continue.
- **Step 10** A blank case verification screen displays. (See Figure 10)

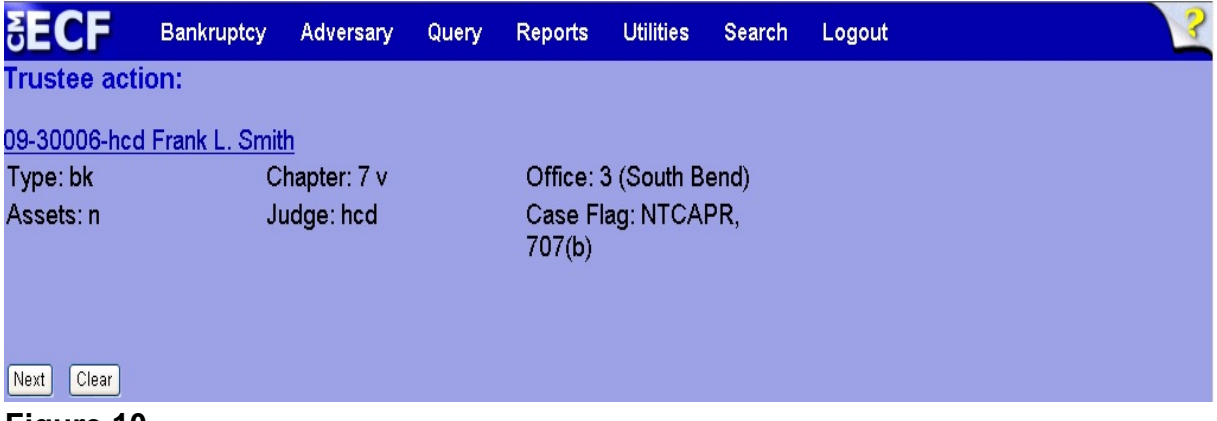

**Figure 10**

 Take a moment to verify the case name and number and click **Next** to continue.

**Step 11** The **Docket Text: Final Text** screen displays. (See Figure 11)

|                           | <b>Bankruptcy</b>                                                                     | Adversary    | Query | <b>Reports</b> | <b>Utilities</b>       | Search | Logout                                                                            |  |
|---------------------------|---------------------------------------------------------------------------------------|--------------|-------|----------------|------------------------|--------|-----------------------------------------------------------------------------------|--|
| Trustee action:           |                                                                                       |              |       |                |                        |        |                                                                                   |  |
|                           | 09-30006-hcd Frank L. Smith                                                           |              |       |                |                        |        |                                                                                   |  |
| Type: bk                  |                                                                                       | Chapter: 7 v |       |                | Office: 3 (South Bend) |        |                                                                                   |  |
| Assets: n                 |                                                                                       | Judge: hcd   |       | 707(b)         | Case Flag: NTCAPR,     |        |                                                                                   |  |
|                           |                                                                                       |              |       |                |                        |        |                                                                                   |  |
| Docket Text: Final Text   |                                                                                       |              |       |                |                        |        |                                                                                   |  |
|                           |                                                                                       |              |       |                |                        |        | Appointment of Health Care Ombudsman, Jeffrey Webster Filed by U.S. Trustee Nancy |  |
|                           | J. Gargula. (Triebold, Ellen)                                                         |              |       |                |                        |        |                                                                                   |  |
|                           |                                                                                       |              |       |                |                        |        |                                                                                   |  |
|                           | Attention!! Submitting this screen commits this transaction. You will have no further |              |       |                |                        |        |                                                                                   |  |
| <b>Have you redacted?</b> | opportunity to modify this submission if you continue.                                |              |       |                |                        |        |                                                                                   |  |
| Clear<br>Next             |                                                                                       |              |       |                |                        |        |                                                                                   |  |
|                           |                                                                                       |              |       |                |                        |        |                                                                                   |  |

**Figure 11**

- Carefully verify the final docket text. This is your last chance to change this entry before filing. If correct, click **Next**.
- If the final docket text is incorrect:
	- Click the browser **Back** button to find the screen to be modified.
	- To abort or restart the transaction, click the Bankruptcy hyperlink on the **Main Menu Bar**.
- **Step 12** The **Notice of Electronic Filing screen** displays.
	- This screen can be either saved or printed.